## **Instructions for How to Wait List a Class**

- 1. Before accessing your MyCSN student account, make sure you validate your account and register your password.
	- a. To validate your account:
		- i. [Click here validate your CSN student account](https://go.csn.edu/LoginPolicy.jsp)
		- ii. Click on the **Account Validation** link
		- iii. Enter your NSHE ID (ten-digit number) and last name as it appears on your CSN admissions email.
		- iv. Enter your Personal Identification Number (PIN). It is the last four digits of your social security number (SSN). If you did not provide your SSN on your admissions application, enter 9999.
	- b. To register your password:
		- i. [Click here to register your password](https://go.csn.edu/LoginPolicy.jsp)
		- ii. Click on the **Reset Password** link
		- iii. Click on **Password Registration**
		- iv. Follow the on screen prompts to register your password
	- c. If you encounter any issues validating your account or registering your password, call (702) 651-5555.
- 2. After validating your student account and registering your password, log on to [https://go.csn.edu/LoginPolicy.jsp.](https://go.csn.edu/LoginPolicy.jsp)

3. Click on the MyCSN tile.

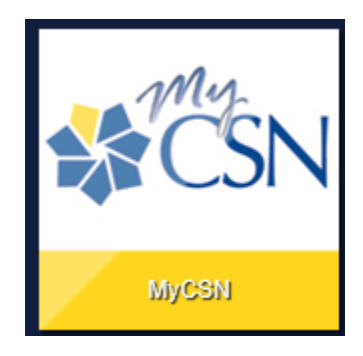

4. If required, enter your login credentials again.

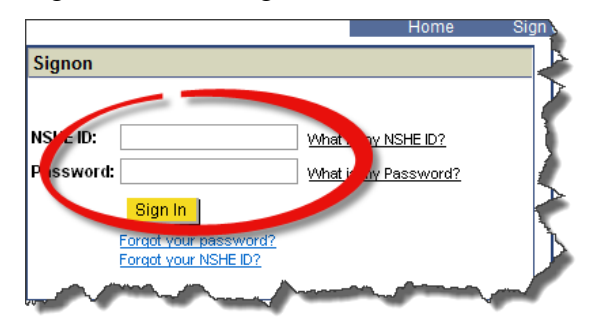

5. Click on the **MyCSN Student Center** hyperlink.

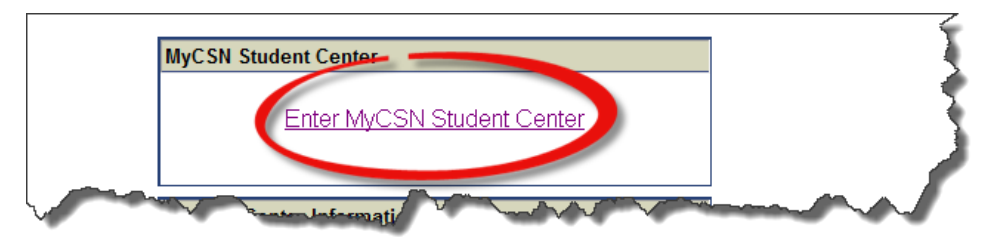

6. Log on to your MyCSN account and click on the **Enroll** link.

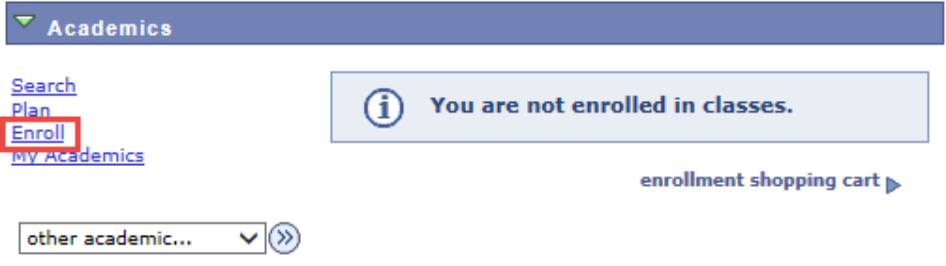

7. If applicable, choose your term and click on the **Continue** button.

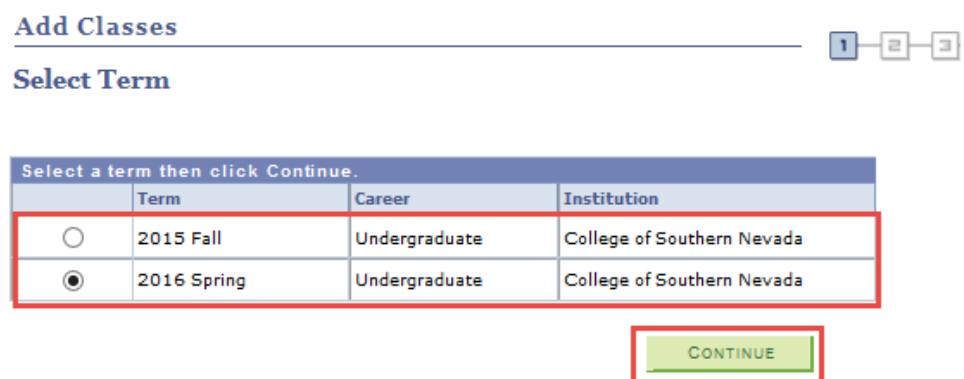

8. Enter the Class Number for the course in which you want to enroll and click the **Enter** button.

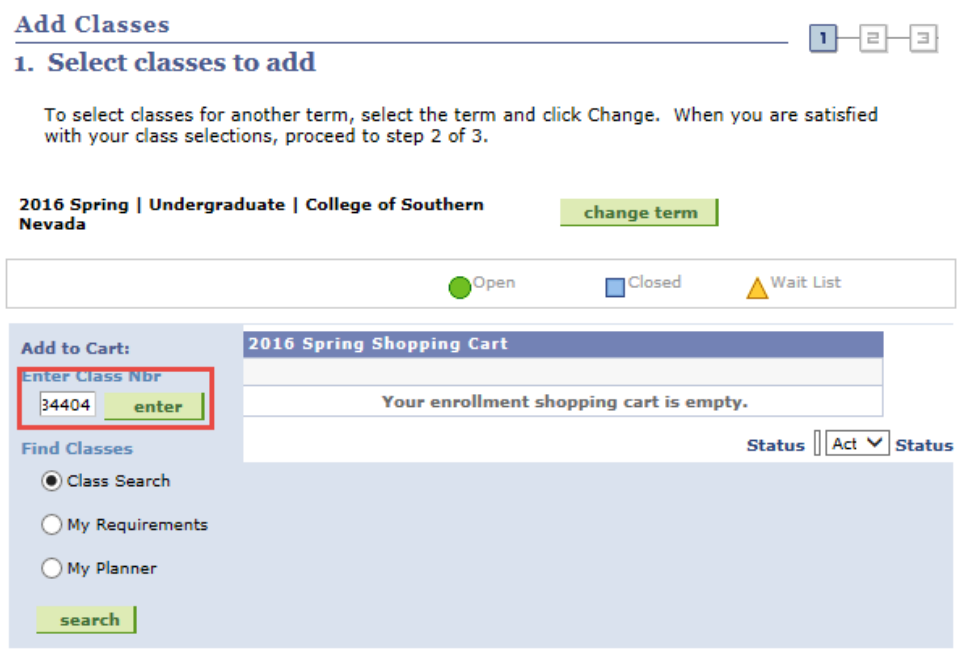

9. If the status of the class is **Wait List** (yellow triangle), click the **Wait List if class is full** box, then click on the **Next** button.

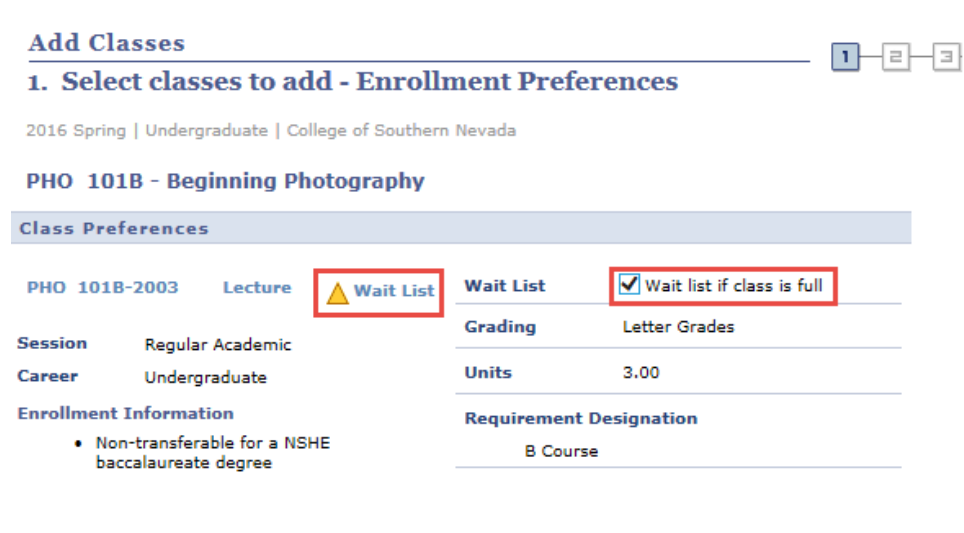

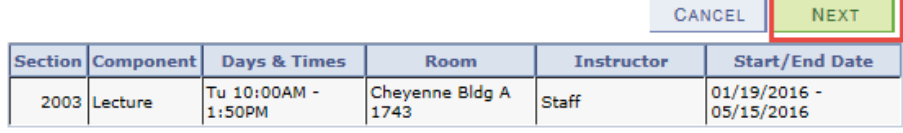

10. Click on the **Proceed to Step 2 of 3** button.

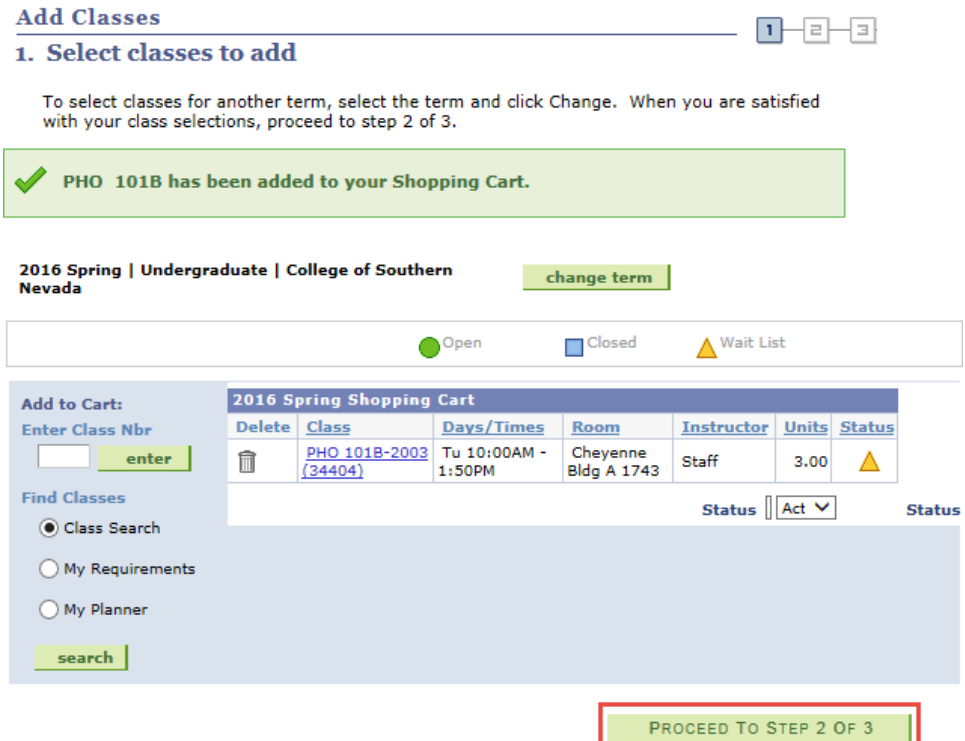

## 11. Click on the **Finish Enrolling** button.

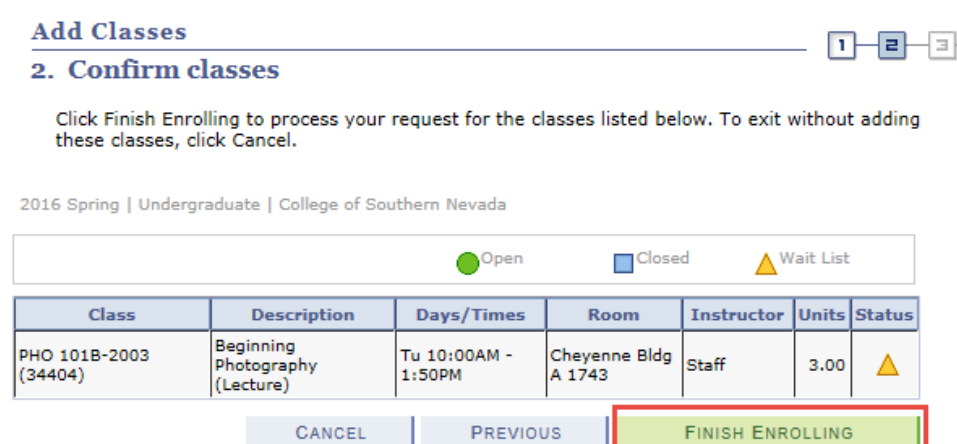

12. The message confirms placement on wait list and position number.

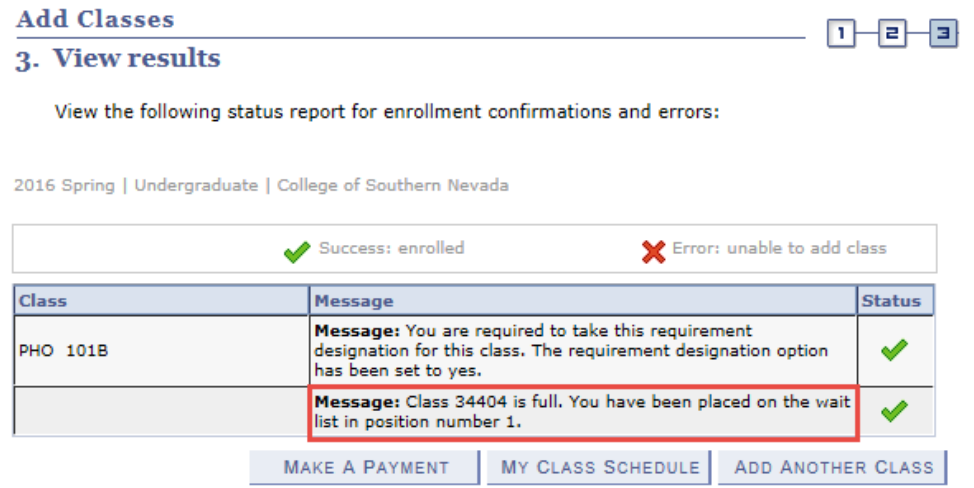

13. Wait list classes appear on the student class schedule denoted by the Wait Listed yellow triangle.

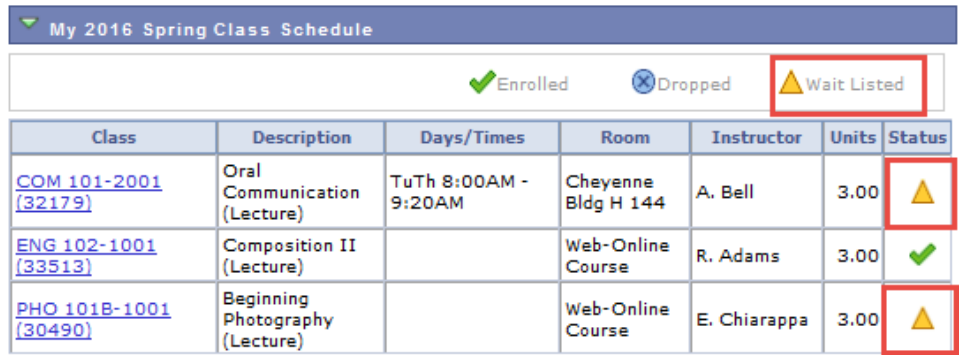